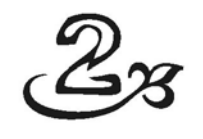

# Menginstalasi Windows 8 dengan Cara Membuat Salinan Baru

Mungkin kita telah menggunakan Windows 7 sebagai sistem operasi pada harddisk komputer. Jika kita ingin menggunakan Windows 8, kita dapat menginstalasi sistem operasi Windows terbaru ini dengan cara meng-upgrade Windows 7 yang telah ada pada komputer atau membuat salinan baru. Di sini kita akan menginstalasi Windows 8 ke harddisk komputer dengan cara membuat salinan baru.

Penginstalasian Windows 8 ke harddisk komputer mudah dan sederhana. Tancapkan flash disk Windows 8 ke slot USB komputer atau masukkan DVD Windows 8 yang kita gunakan ke dalam drive DVD RW komputer. Pada layar monitor akan ditampilkan kotak dialog Windows Setup yang berisi informasi petunjuk untuk menginstalasi Windows 8 ke harddisk komputer tahap demi tahap. Ikuti informasi petunjuk pada kotak dialog untuk menginstalasi Windows 8 ke harddisk komputer dengan baik.

#### **2.1 Penggunaan Mouse**

Kita dapat mengoperasikan Windows 8 dengan cara sentuh. Tapi di sini kita masih menggunakan mouse untuk mengoperasikan Windows 8 atau aplikasi yang berbasis sistem operasi Windows seperti Microsoft Word 2013, Microsoft Excel 2013, dan lain-lain. Mouse dapat kita gunakan untuk mengklik *tile* pada layar start; menggeser ikon pada desktop; membuka drive, library, atau folder; membuka tab *ribbon* atau menu, mengklik tombol perintah untuk menjalankan *tool*, dan lain-lain.

Jika *power* komputer dihidupkan, Windows 7 pada harddisk komputer otomatis dijalankan. Penunjuk mouse (*mouse pointer*) berbentuk

anak panah **AS** akan terlihat pada layar monitor. Kita dapat mengatur posisi penunjuk mouse dengan cara menggeser mouse. Jika kita menggeser mouse ke kiri atau kanan, maka penunjuk mouse bergerak sesuai dengan gerakan mouse.

Umumnya mouse mempunyai dua buah tombol, yaitu tombol kiri dan kanan. Di antara kedua tombol tersebut terdapat *scroll* seperti terlihat pada Gambar 2.1. Kita bekerja dengan Windows 8 atau aplikasi menggunakan kedua tombol. *Scroll* kita gunakan untuk menggulung layar ke atas atau ke bawah, ke kiri atau kanan.

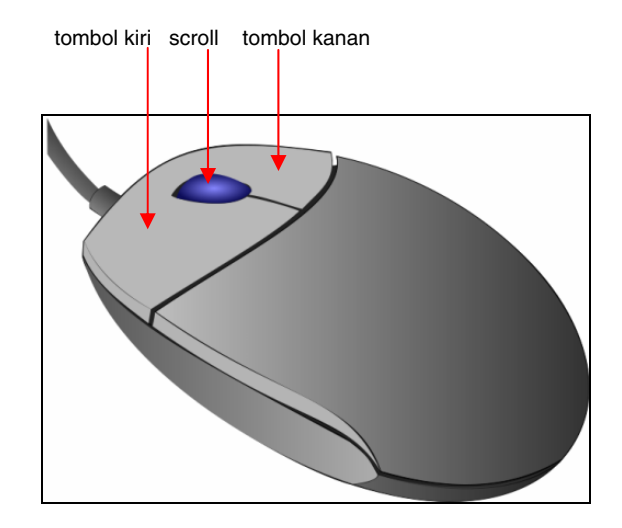

*Gambar 2.1. Tombol kiri, scroll, dan tombol kanan mouse* 

Kita harus mengenal beberapa istilah dasar penggunaan mouse untuk dapat mengoperasikan Windows 8 atau aplikasinya dengan baik. Lebih jelasnya, istilah-istilah penggunaan mouse adalah sebagai berikut.

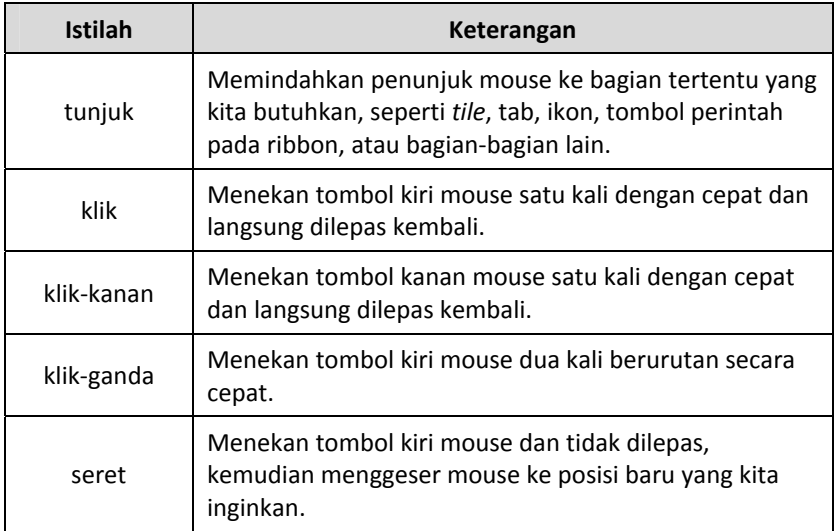

### **2.2 Memulai Penginstalasian**

Untuk memulai penginstalasian Windows 8 ke komputer dengan cara membuat salinan baru pada harddisk komputer, kita harus melakukan beberapa langkah persiapan sebagai berikut:

- 1. Hidupkan power komputer, maka Windows 7 pada harddisk komputer dijalankan dengan baik dan desktop Windows 7 ditampilkan pada layar monitor seperti terlihat pada Gambar 2.2.
- 2. Tancapkan flash disk Windows 8 pada slot USB komputer atau masukkan DVD Windows 8 yang kita gunakan ke drive DVD RW komputer.
- 3. Setelah slot USB membaca flash disk Windows 8 yang ditancapkan, pada layar monitor terlihat kotak dialog AutoPlay dengan pilihan untuk membuka flash disk dan menampilkan daftar file di dalamnya (**open folder to view files**) seperti terlihat pada Gambar 2.3. Setelah drive DVD RW komputer membaca DVD Windows 8 yang dimasukkan, pada layar monitor terlihat kotak dialog AutoPlay dengan pilihan untuk menjalankan file setup.exe (**Run setup.exe**) pada DVD atau membuka DVD untuk menampilkan file di dalamnya (**open folder to view files**) seperti terlihat pada Gambar 2.4.

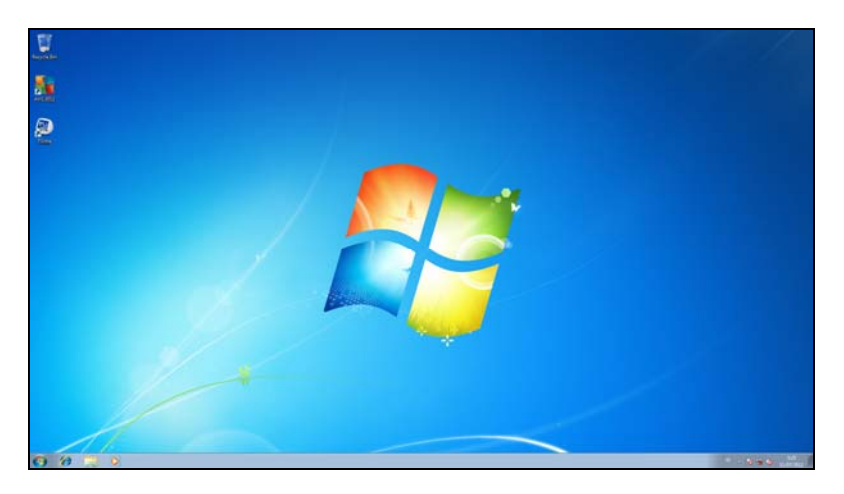

*Gambar 2.2. Desktop Windows 7* 

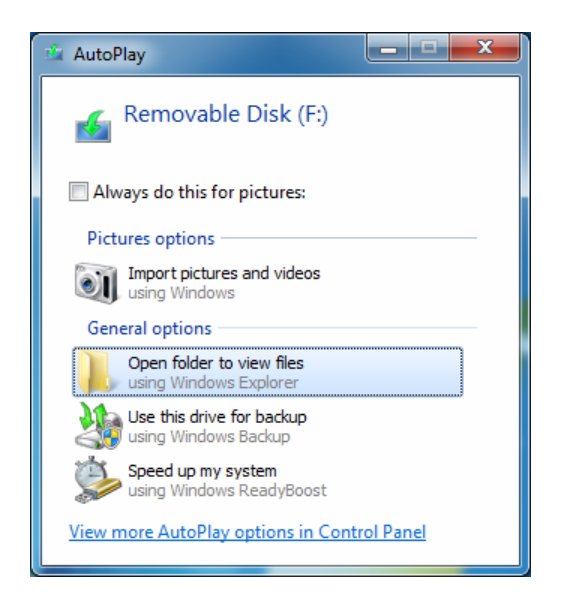

*Gambar 2.3. Kotak dialog AutoPlay flash disk Windows 8* 

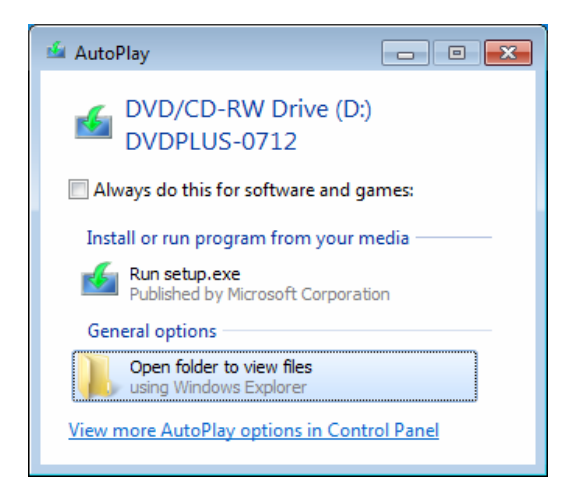

*Gambar 2.4. Kotak dialog AutoPlay DVD Windows 8* 

Open folder to view files 4. Klik pilihan **kala pada kepu**njang Mindows Explorer kotak dialog AutoPlay flash disk Windows 8 untuk menampilkan jendela File Explorer dengan daftar file di dalam flash disk seperti terlihat pada Gambar 2.5. File **setup.exe** merupakan salah satu file di dalamnya.

# **2.3 Menjalankan File SETUP.EXE**

File setup.exe merupakan file aplikasi penginstalasi Windows 8 pada flash disk atau DVD Windows 8 yang harus dijalankan untuk menginstalasi Windows 8 ke harddisk komputer.

1. Klik-ganda file **Explorer is a setup** pada jendela File Explorer atau klik

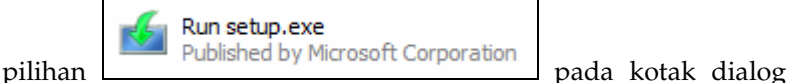

AutoPlay DVD Windows 8 untuk menjalankan file setup.exe pada flash disk atau DVD, maka pada layar monitor terlihat kotak dialog User Account Control dengan pertanyaan apakah kita akan menjalankan file setup.exe tersebut seperti terlihat pada Gambar 2.6. Menjalankan file setup.exe yang tidak jelas asalnya dapat merusak komputer kita.

| Share with =<br>Organize -                                                                                                    | <b>Burn</b><br>New folder |                      |                    | $\sim$       | $\mathbf{a}$<br>団 |
|----------------------------------------------------------------------------------------------------|---------------------------|----------------------|--------------------|--------------|-------------------|
| ۸<br><b>Sig Favorites</b>                                                                                                    | Name                      | <b>Date modified</b> | Type               | Size         |                   |
| Desktop                                                                                                    | boot                      | 05/01/2001 14:36     | <b>File folder</b> |              |                   |
| <b>Downloads</b>                                                                                                    | efi                       | 05/01/2001 14:36     | <b>File folder</b> |              |                   |
| <b>Recent Places</b>                                                                                                    | sources                   | 05/01/2001 14:43     | File folder        |              |                   |
|                                                                                                    | support                   | 19/09/2012 17:37     | File folder        |              |                   |
| Libraries                                                                                                    | autorun                   | 05/01/2001 14:36     | Setup Information  | $1$ KB       |                   |
| Documents                                                                                                    | bootmgr                   | 05/01/2001 14:36     | File               | 389 KB       |                   |
| Music                                                                                                    | bootmgr.efi               | 05/01/2001 14:36     | EFL File           | 1.092 KB     |                   |
| Pictures                                                                                                    | setup                     | 05/01/2001 14:36     | Application        | <b>78 KB</b> |                   |
| <b>H</b> Videos<br>н<br>Computer<br>Local Disk (C:)<br>Removable Disk (<br>Removable Disk<br>boot<br>efi<br>sources<br>support |                           |                      |                    |              |                   |

*Gambar 2.5. Daftar file pada flash disk Windows 8* 

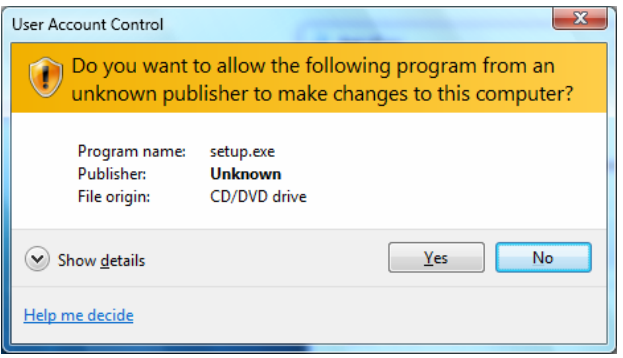

*Gambar 2.6. Kotak pesan User Account Control untuk memastikan kita menjalankan file setup.exe* 

2. Klik tombol <u>| Yes |</u> untuk menjalankannya, pada layar monitor terlihat kotak dialog Windows Setup untuk menginstalasi Windows 8 ke harddisk komputer seperti terlihat pada Gambar 2.7.

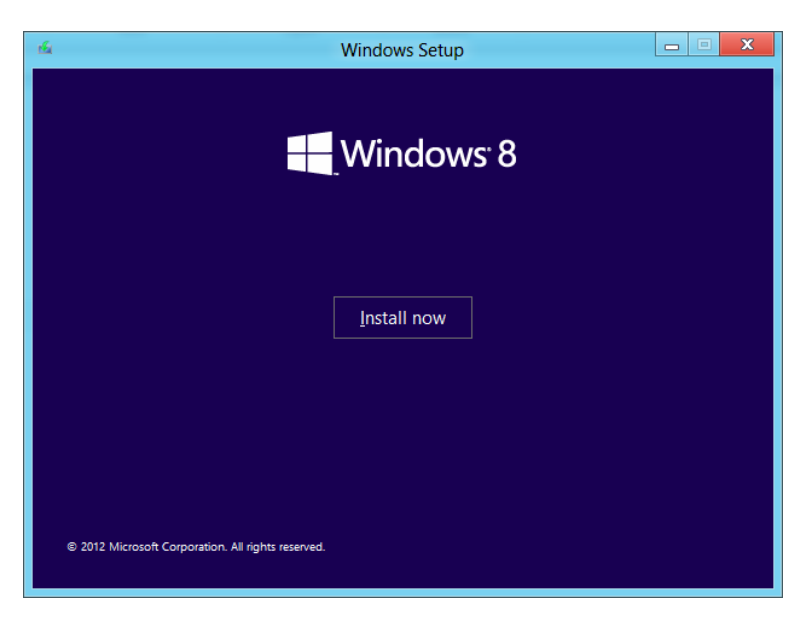

*Gambar 2.7. Kotak dialog Windows Setup* 

### **2.4 Memulai Penginstalasian**

Setelah melakukan langkah-langkah persiapan seperti di atas, kita dapat memulai penginstalasian Windows 8 ke harddisk komputer.

Install now 1. Pada kotak dialog Windows Setup klik tombol untuk memulai penginstalasian Windows 8 ke harddisk komputer, maka kotak dialog Windows Setup ditutup dan aplikasi penginstalasi Windows 8 (Setup) menyalin file *temporary* ke harddisk komputer. Hal ini ditunjukkan pesan **Setup is copying temporary files** pada layar monitor seperti terlihat pada Gambar 2.8.

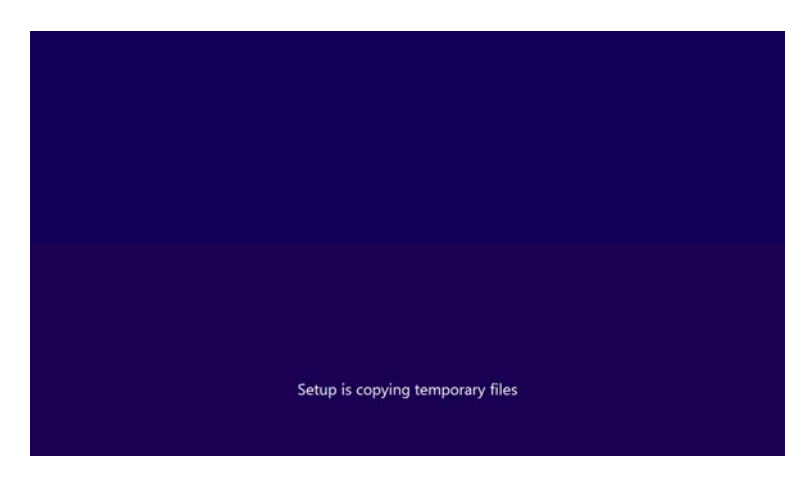

*Gambar 2.8. Layar monitor dengan pesan aplikasi penginstalasi Windows 8 (Setup) menyalin file temporary ke harddisk komputer* 

2. Setelah penyalinan file *temporary* ke harddisk komputer selesai, aplikasi penginstalasi Windows 8 mulai dijalankan. Hal ini ditunjukkan dengan pesan **Setup is starting** pada layar monitor seperti terlihat pada Gambar 2.9.

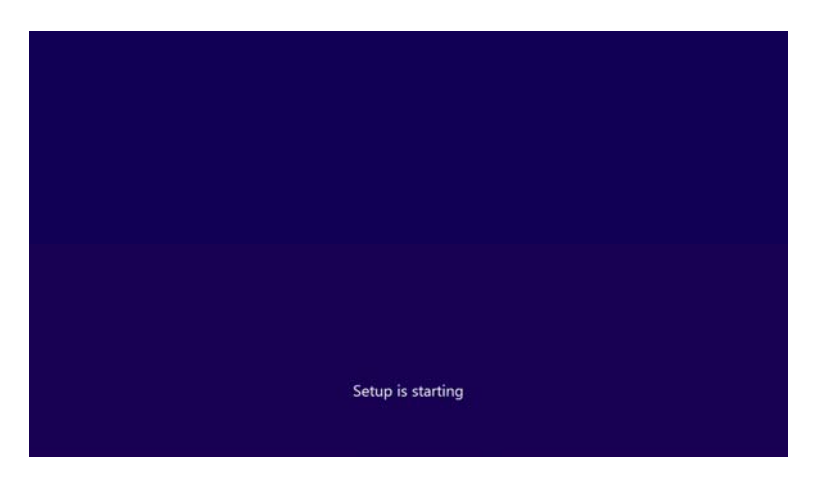

*Gambar 2.9. Layar monitor dengan pesan aplikasi penginstalasi Windows 8 (Setup) mulai dijalankan* 

3. Setelah aplikasi penginstalasi Windows 8 dijalankan, pada layar monitor terlihat kotak dialog Windows Setup kembali dengan informasi untuk memperoleh update penting untuk penginstalasian Windows 8 seperti terlihat pada Gambar 2.10.

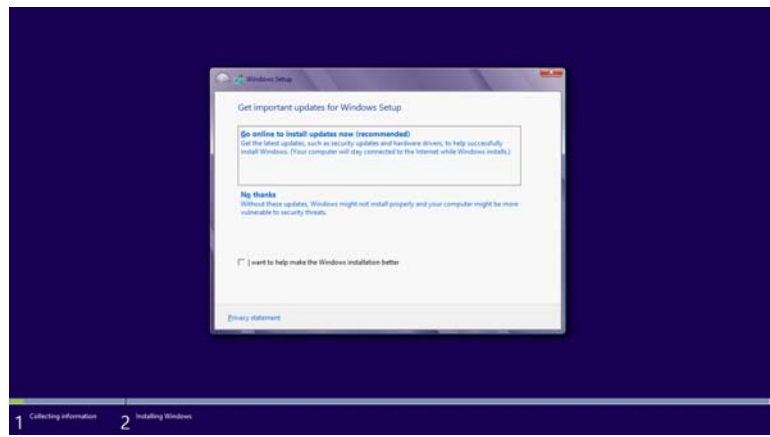

*Gambar 2.10. Kotak dialog Windows Setup dengan informasi untuk memperoleh update untuk penginstalasian Windows 8* 

# **2.5 Memperoleh Update untuk Instalasi**

Kita dapat memperoleh update dari situs Web Microsoft untuk memperbaiki Windows 8 yang akan kita instal. Pada kotak dialog Windows Setup terlihat dua pilihan untuk memperoleh update atau tidak sebagai berikut:

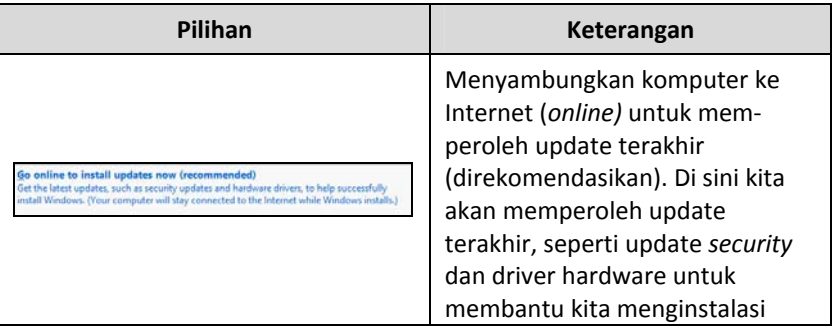

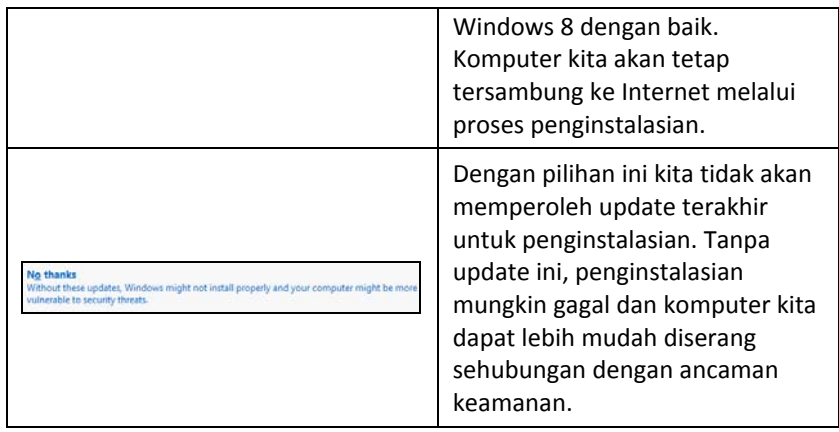

 $N\underline{o}$  thanks Klik pilihan untuk vietnes updates, Windows might not install properly and your computer might be more view than the more vietnerable to security threats.

tidak memperoleh update terakhir dan melanjutkan penginstalasian Windows 8 ke harddisk komputer, pada kotak dialog Windows Setup terlihat informasi perjanjian lisensi penggunaan Windows 8 seperti terlihat pada Gambar 2.11.

# **2.6 Menerima Perjanjian Lisensi**

Dalam menggunakan Windows 8, kita harus mematuhi perjanjian lisensi penggunaannya. Lakukan langkah-langkah berikut untuk menerima perjanjian lisensi penggunaan Windows 8.

- 1. Baca deskripsi perjanjian lisensi penggunaan Windows 8 pada kotak dialog Windows Setup.
- Page 2. Tekan tombol  $\Box$  pada keyboard untuk melihat deskripsi perjanjian lisensi penggunaan Windows 8 yang tidak terlihat pada kotak dialog Windows Setup.

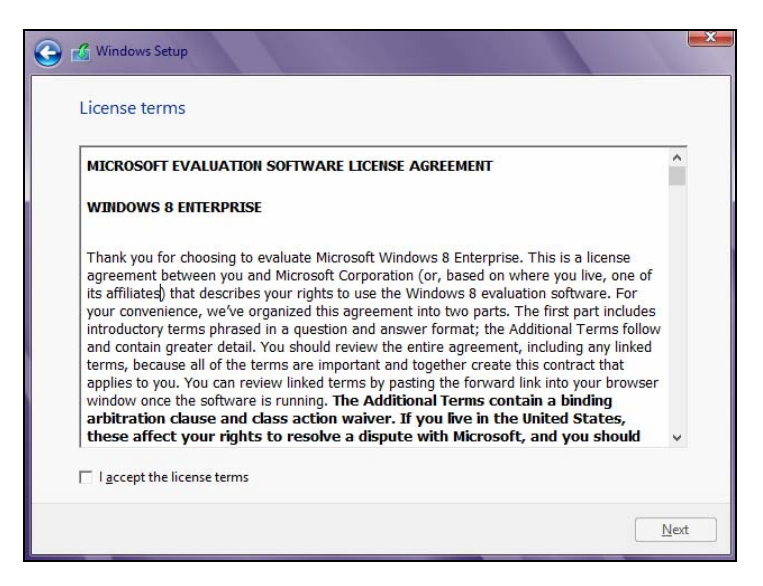

*Gambar 2.11. Kotak dialog Windows Setup dengan informasi lisensi penggunaan Windows 8* 

3. Jika kita setuju dengan perjanjian lisensi tersebut, klik kotak cek

pilihan  $\boxed{\Box}$  **l** accept the license terms untuk memberi tanda cek  $(\checkmark)$ pada pilihan ini. Sehingga kotak dialog Windows Setup terlihat seperti pada Gambar 2.12.

4. Lanjutkan penginstalasian Windows 8 dengan mengklik tombol

 $Next$ , pada kotak dialog Windows Setup terlihat informasi tipe instalasi Windows 8 yang dapat kita pilih seperti terlihat pada Gambar 2.13.

# **2.7 Memilih Tipe Instalasi**

Kita dapat menginstalasi Windows 8 dengan menggunakan tipe **Upgrade** atau **Custom**. Deskripsi masing-masing tipe instalasi dapat kita lihat sebagai berikut.

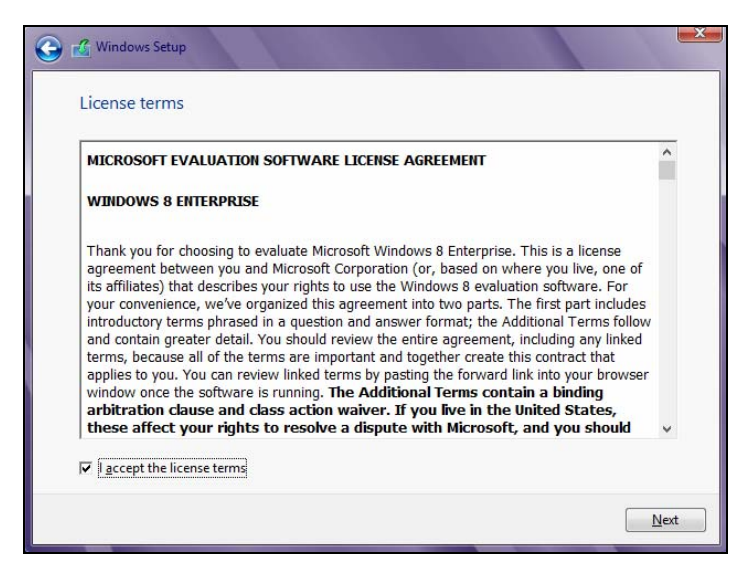

*Gambar 2.12. Kotak dialog Windows Setup dengan pilihan menerima perjanjian lisensi diberi tanda cek (*<sup>9</sup>*)* 

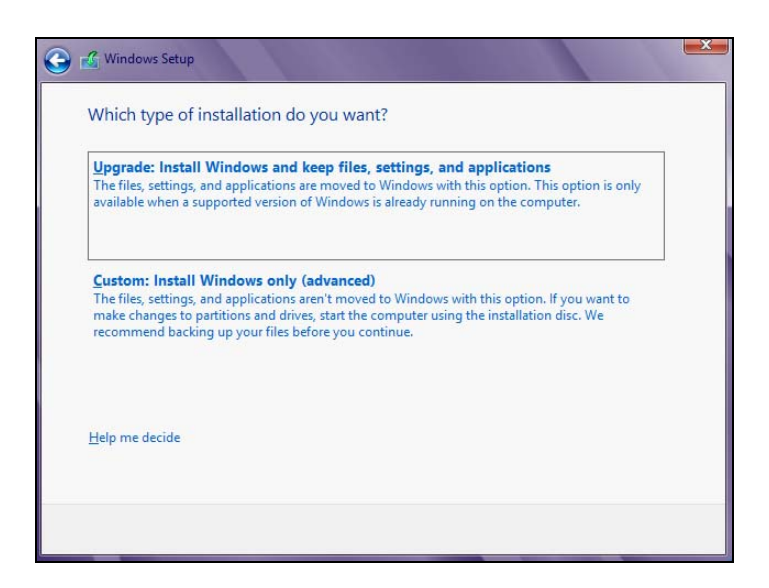

*Gambar 2.13. Kotak dialog Windows Setup dengan tipe instalasi Windows 8* 

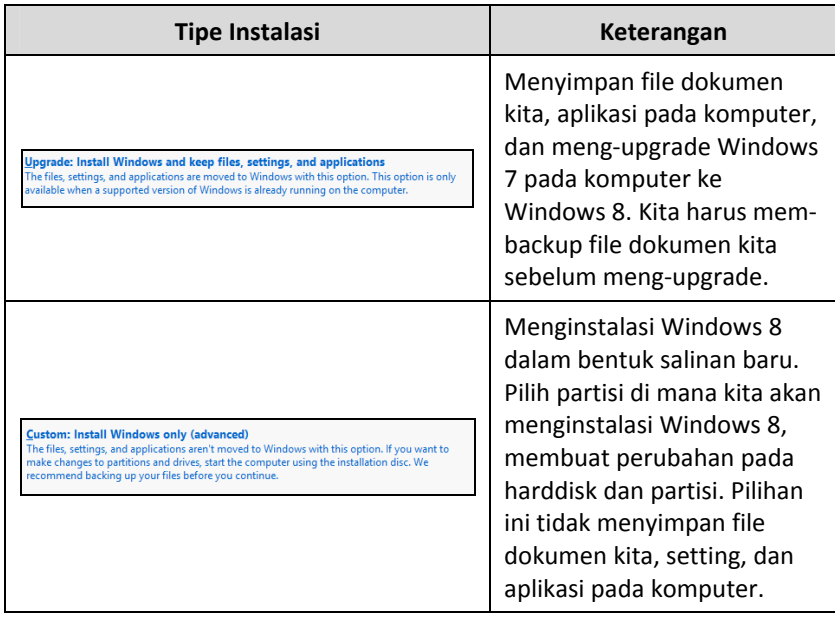

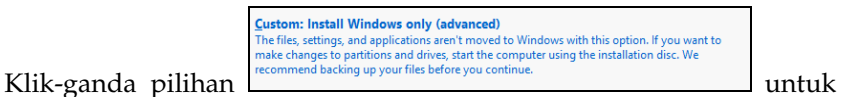

menginstalasi Windows 8 ke komputer dalam bentuk salinan baru, maka pada kotak dialog Windows Setup terlihat informasi partisi pada harddisk komputer di mana kita dapat menginstalasi Windows 8.

# **2.8 Memilih Partisi Tempat Menginstalasi Windows 8**

Mungkin pada harddisk komputer kita terdapat beberapa partisi. Kita dapat memilih partisi pada harddisk di mana akan menginstalasi Windows 8. Klik partisi di mana kita akan menginstalasi Windows 8 pada kotak dialog Windows Setup untuk memilihnya, sehingga kotak dialog Windows Setup dengan partisi yang dipilih terlihat seperti pada Gambar 2.14.

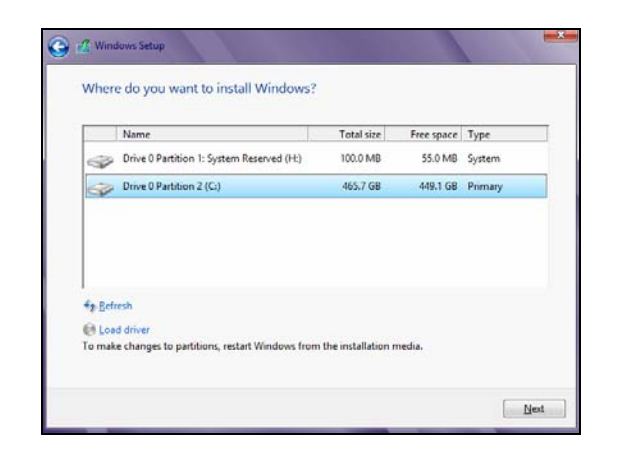

*Gambar 2.14. Kotak dialog Windows Setup dengan partisi pada harddisk di mana kita menginstalasi Windows 8* 

# **2.9 Menginstalasi Windows 8**

Setelah aplikasi penginstalasi mendapatkan informasi yang dibutuhkan, kita dapat menginstalasi Windows 8 ke harddisk komputer sekarang.

1. Klik tombol  $\frac{\Delta \text{ext}}{\Delta}$  untuk melanjutkan penginstalasian Windows 8 ke harddisk komputer, pada layar monitor terlihat kotak pesan Windows Setup dengan pesan bahwa pada partisi yang kita pilih terdapat file-file Windows versi sebelumnya seperti terlihat pada Gambar 2.15. File-file Windows versi sebelumnya ini akan dipindahkan ke folder **Windows.old** dan kita tidak akan dapat menggunakan Windows tersebut lagi.

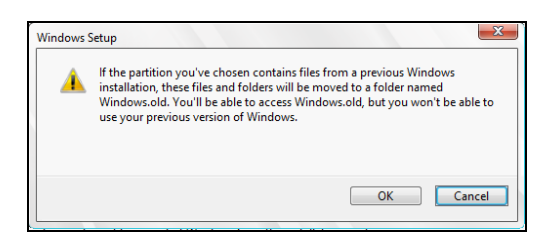

*Gambar 2.15. Kotak pesan Windows Setup dengan pesan pada partisi yang kita pilih terdapat file-file Windows sebelumnya* 

- 2. Klik tombol  $\begin{bmatrix} 0 & 0 & 0 \\ 0 & 0 & 0 \\ 0 & 0 & 0 \end{bmatrix}$  untuk menutup kotak pesan Windows Setup, maka Windows 8 mulai diinstalasi ke harddisk komputer dengan menyalin file-file Windows 8 ke harddisk komputer. Hal ini ditunjukkan dengan item **Copying Windows files...** terlihat tebal pada kotak dialog Windows Setup seperti nampak pada Gambar 2.16. Kemajuan proses tahap penyalinan file ini ditunjukkan dengan nilai persentase di belakang item.
- 3. Setelah penyalinan file-file Windows 8 selesai, item ini diberi tanda cek  $(\checkmark)$  berwarna hijau di depannya. Kemudian aplikasi penginstalasi mengekstrak file-file Windows 8 tersebut. Hal ini ditunjukkan dengan item **Getting files ready for installation** terlihat tebal pada kotak dialog Windows Setup seperti nampak pada Gambar 2.17. Kemajuan proses tahap pengekstrakan file ini ditunjukkan dengan nilai persentase di belakang item.
- 4. Setelah pengekstrakan sebagian file Windows 8 selesai, komputer akan dimulai kembali untuk melanjutkan penginstalasian Windows 8 ke harddisk komputer. Hal ini ditunjukkan pesan **Windows needs to restart to continue** pada jendela Windows Setup seperti terlihat pada Gambar 2.18. Kemajuan proses pemulaian kembali komputer ditunjukkan bar progress pada kotak dialog Windows Setup.
- 5. Komputer akan dimulai kembali melalui **Windows Setup**. Kemudian dilanjutkan dengan memulai Windows 8 yang sedang diinstalasi ke harddisk komputer. Hal ini ditunjukkan dengan pesan **Starting Windows...** pada layar monitor.

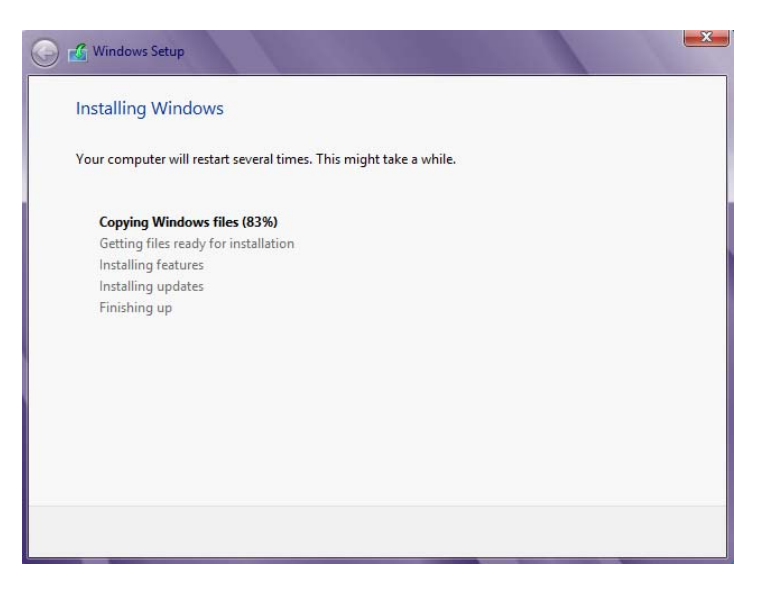

*Gambar 2.16. Kotak dialog Windows Setup dalam tahap penyalinan file-file Windows 8 ke harddisk komputer* 

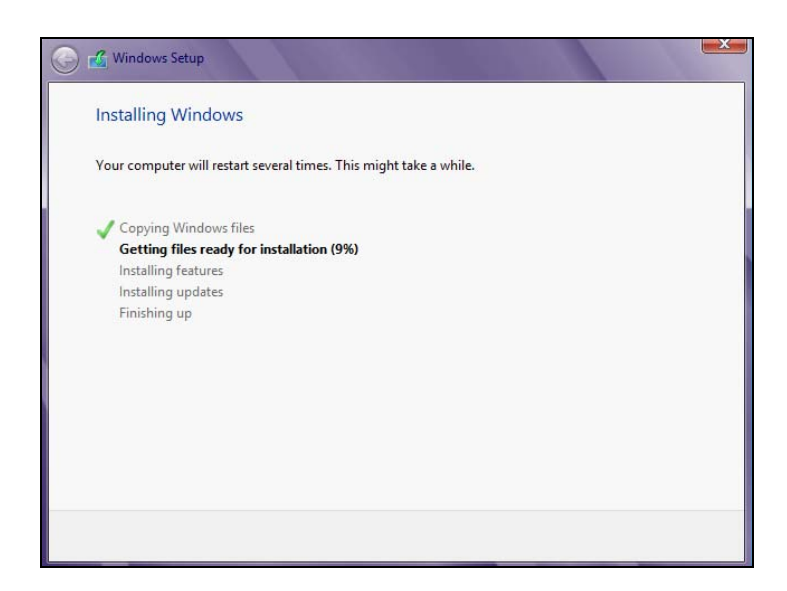

*Gambar 2.17. Kotak dialog Windows Setup pada tahap mengekstrak file-file Windows 8* 

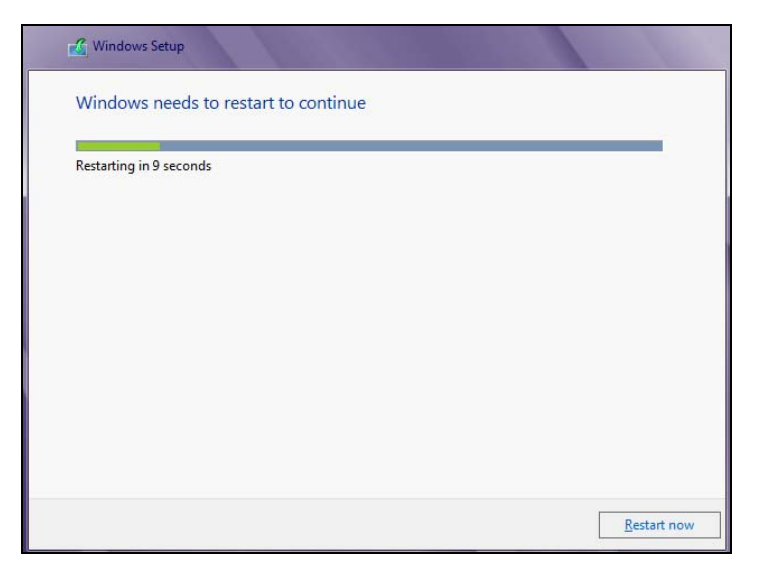

*Gambar 2.18. Kotak dialog Windows Setup pada tahap akan memulai komputer kembali untuk melanjutkan penginstalasian* 

- 6. Kemudian dilanjutkan dengan penginstalasian Windows 8 ke harddisk komputer kembali. Hal ini ditunjukkan dengan pesan **Installing Windows...** pada layar monitor.
- 7. Aplikasi penginstalasi melanjutkan pengestrakan file-file Windows 8 kembali. Hal ini ditunjukkan dengan item **Getting files ready for installation** terlihat tebal pada kotak dialog Windows Setup. Kemajuan proses tahap pengekstrakan file ini ditunjukkan dengan nilai persentase di belakang item.
- 8. Setelah pengestrakan semua file Windows 8 selesai, maka aplikasi penginstalasi menginstalasi fasilitas-fasilitas Windows 8 ke harddisk komputer. Tahap ini ditunjukkan dengan item **Installing features...** pada kotak dialog Windows Setup terlihat tebal. Kemajuan proses tahap penginstalasian fasilitas-fasilitas Windows 8 ini ditunjukkan dengan nilai persentase di belakang item.
- 9. Setelah penginstalasian semua fasilitas Windows 8 selesai, maka aplikasi penginstalasi menginstalasi update-update Windows 8 ke harddisk komputer. Tahap ini ditunjukkan dengan item **Installing updates...** pada kotak dialog Windows Setup terlihat

tebal. Kemajuan proses tahap penginstalasian update ini ditunjukkan dengan nilai persentase di belakang item.

10. Setelah penginstalasian update-update Windows 8 selesai, maka komputer dimulai kembali dengan menjalankan Windows 8 yang sedang diinstalasi dan aplikasi penginstalasi Windows 8 dihapus (*rollback*). Hal ini ditunjukkan dengan informasi pemilihan sistem operasi komputer untuk menjalankan komputer seperti terlihat pada Gambar 2.19.

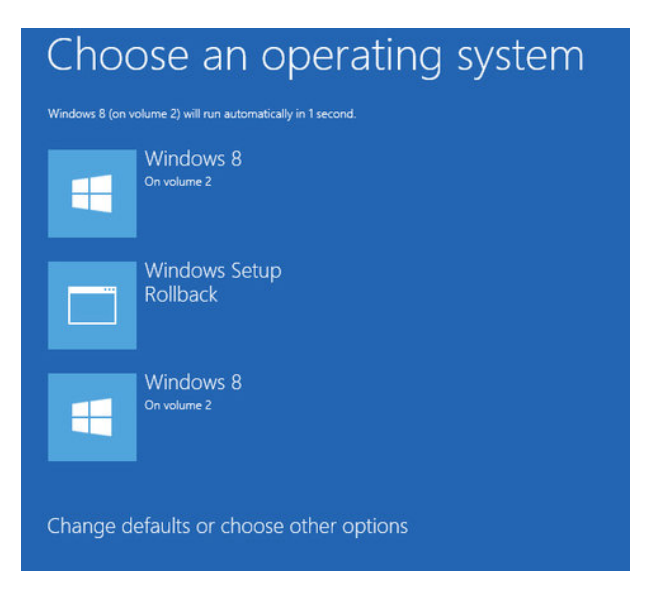

*Gambar 2.19. Pemilihan sistem operasi untuk menjalankan komputer* 

11. Kemudian Windows 8 yang sedang diinstalasi dijalankan. Hal ini ditunjukkan dengan pesan **Starting Windows** pada layar monitor. Kemudian dilanjutkan dengan proses penyiapan peralatan pada komputer. Hal ini ditunjukkan dengan pesan **Getting devices ready** pada layar. Kita harus menunggu sebentar untuk penyelesaian proses penyiapan peralatan ini. Kemajuan proses tahap penyiapan peralatan ini ditunjukkan dengan nilai persentase di belakang pesan. Setelah selesai, komputer akan dimulai kembali.

12. Setelah peralatan siap, komputer dijalankan. Hal ini ditunjukkan dengan pesan **Getting ready** pada layar monitor. Setelah penyiapan komputer selesai, pada layar monitor terlihat informasi personalisasi (**Personalize**) seperti terlihat pada Gambar 2.20.

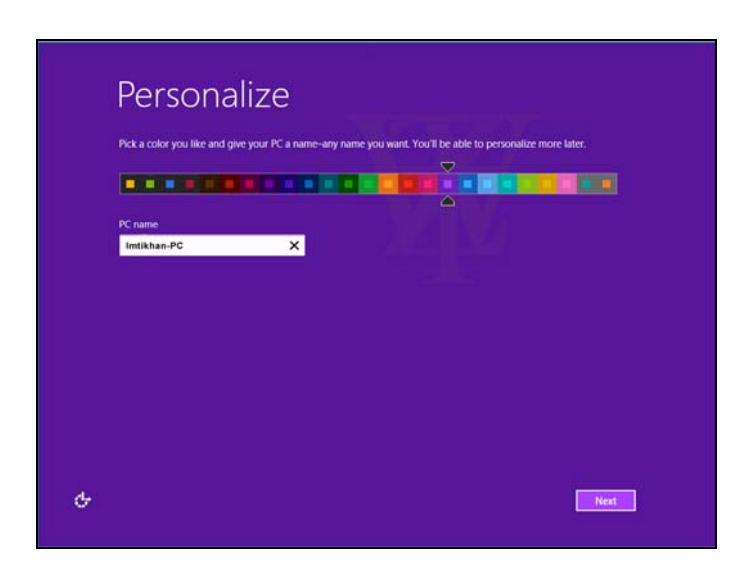

*Gambar 2.20. Informasi personalisasi Windows 8* 

# **2.10 Mempersonalisasi Windows 8**

Kita dapat mempersonaliasi Windows 8 dengan mengatur warna yang kita suka pada Windows dan memberi nama komputer.

1. Seret  $\Box$  untuk memilih warna yang kita sukai untuk Windows 8 yang kita instalasi.

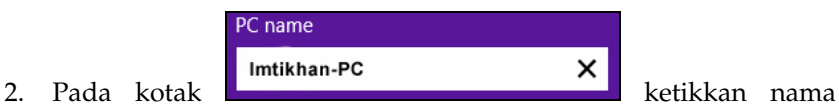

komputer kita. Sebagai contoh, di sini kita memasukkan **PandapotanPC** sebagai nama komputer.

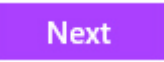

3. Kemudian klik tombol **kan kanadian klik tombol kanadian klik** untuk melanjutkan penginstalasian Windows 8 ke harddisk komputer, maka pada layar monitor terlihat informasi setting (**Settings**) seperti terlihat pada Gambar 2.21.

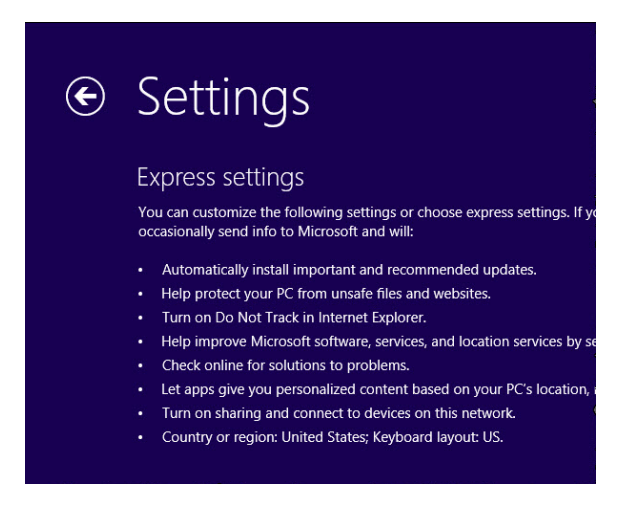

*Gambar 2.21. Informasi setting Windows 8* 

# **2.11 Mengatur Sendiri Setting Windows 8**

Jika kita memilih **express settings**, maka komputer kita akan mengirim info ke Microsoft untuk secara otomatis menginstalasi update penting dan yang direkomendasikan; menolong memproteksi komputer dari file atau situs Web yang tidak aman; mengaktifkan pilihan untuk tidak menelusuri dalam Internet Explorer; menolong memperbaiki software, service, dan service lokasi dengan cara mengirim Microsoft info; memeriksa online untuk solusi pada masalah; memungkinkan aplikasi memberikan kita isi yang dipersonalisasi berdasarkan pada lokasi, nama komputer, dan foto akun kita; mengaktifkan pemakaian bersama dan menyambungkan peralatan ke jaringan ini; dan mengatur negara dan wilayah menggunakan pilihan Amerika Serikat dan layout keyboard Amerika Serikat. Klik tombol **Use express settings** untuk menggunakan ekspres setting pada Windows 8, maka pada layar terlihat informasi untuk masuk ke

komputer kita (**Sign in to your PC**). Jika kita ingin mengatur sendiri setting Windows 8, lakukan langkah-langkah berikut:

- 1. Klik tombol **Customize** untuk mengatur sendiri setting Windows 8, pada layar akan terlihat informasi untuk menolong dan memperbarui komputer kita.
- 2. Atur pilihan-pilihan untuk mengatur pertolongan memperbarui komputer kita.
- 3. Kemudian klik tombol **Next** untuk melanjutkan pengaturan setting, maka pada layar terlihat informasi untuk menolong memproteksi privasi dan komputer kita, mengirim Microsoft informasi untuk membuat Windows dan aplikasi lebih baik.
- 4. Atur pilihan-pilihan untuk mengatur pertolongan memproteksi privasi dan komputer kita, mengirim Microsoft informasi untuk membuat Windows dan aplikasi lebih baik.
- **Next** 5. Kemudian klik tombol **University and Kemudian klik tombol** aturan setting, maka pada layar terlihat informasi wilayah dan bahasa.
- 6. Selanjutnya pada kotak **Country/region** pilih **Indonesia**, pada kotak **Language** pilih **Indonesian (Indonesia)**, dan pada kotak **Keyboard layout** pilih **US**.
- 7. Kemudian klik tombol **Next** untuk melanjutkan pengaturan setting, maka pada layar terlihat informasi untuk masuk ke komputer kita (**Sign in to your PC**).

### **2.12 Memasukkan Password untuk Masuk ke Komputer**

Supaya tidak sembarang orang dapat menggunakan komputer, kita harus memasukkan password untuk masuk ke komputer. Jika kita ingin menggunakan password untuk masuk ke komputer, pilih password yang mudah diingat dan sulit ditebak orang lain.

- 1. Pada kotak **User name** ketikkan nama pengguna kita untuk masuk ke komputer. Sebagai contoh, di sini kita memasukkan **Pandapotan Sianipar** sebagai nama pengguna.
- 2. Pada kotak **Password** ketikkan password kita untuk masuk ke komputer.
- 3. Pada kotak **Reenter password** ketikkan password kita kembali untuk mengkonfirmasi password yang kita masukkan sebelumnya.
- 4. Pada kotak **Password hint** ketikkan password hint kita untuk memudahkan kita mengingat kembali teks password kita jika lupa.
- 5. Kemudian klik tombol **Finish** untuk menyelesaikan penginstalasian Windows 8 ke harddisk komputer. Tunggu proses penyelesaian penginstalasian Windows 8.
- 6. Setelah penginstalasian Windows 8 ke harddisk komputer dan pengaturan setting selesai, komputer akan dimulai kembali.

# **2.13 Komputer Windows 8 Pertama Kali Dijalankan**

Ketika komputer Windows 8 pertama kali dijalankan, pada layar monitor akan ditampilkan berbagai pesan. Salah satu pesan adalah **Move your mouse into any corner** untuk memindahkan penunjuk mouse ke setiap sudut layar seperti terlihat pada Gambar 2.21. Setelah berbagai pesan ditampilkan, maka layar start Windows 8 ditampilkan seperti terlihat pada Gambar 2.22.

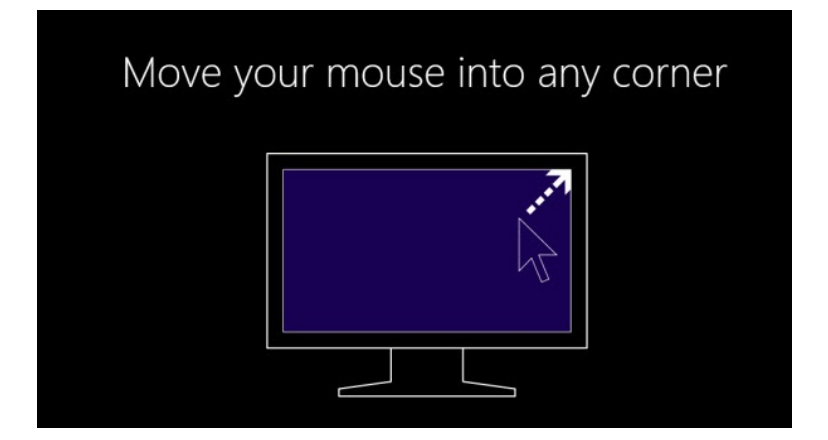

*Gambar 2.21. Salah satu pesan ketika komputer Windows 8 pertama kali dijalankan* 

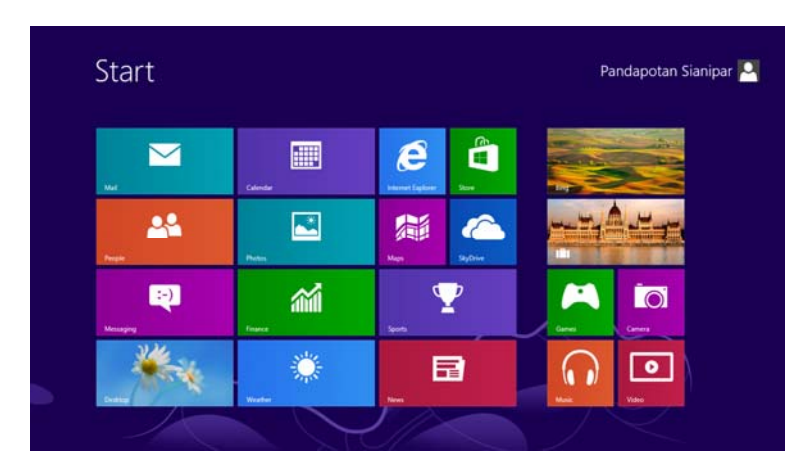

*Gambar 2.22. Layar Start Windows 8* 

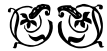